# Canvas Welcome Guide for Parents Warren County Career Center

# Narren **County Career Center**

Last updated August 2021

#### Canvas Welcome Guide for Parents Index

[Welcome to canvas](#page-2-0) [What is Canvas?](#page-3-0) [1. Step ONE:"See" your student's canvas account](#page-4-0)-- Get a pairing code [\(Pairing Code Information\)](#page-5-0) [\(Warning: Pairing Codes Expire\)](#page-6-0) [1.1 USE the code WCCC SENT you](#page-7-0) [\(Directions\)](#page-8-0) [1.2 Have your student prepare a code for you](#page-9-0) [\(Directions\)](#page-10-0) [1.3 Have one of your student's teachers create a code](#page-11-0)  [\(Directions\)](#page-12-0) [2. Step TWO: "See" your student's canvas account](#page-13-0)-- [Create a Parent account](#page-13-0) [\(Directions\)](#page-14-0) [3. Using canvas on the go](#page-15-0) [Get mobile access to the canvas account](#page-16-0) [Canvas vs. ProgressBook](#page-19-0) [4. Canvas Basics-](#page-19-0) What Canvas Looks Like [Dashboard, Global Navigation & Recent Feedback](#page-20-0) [COURSE CARDS](#page-21-0)  [to-do list](#page-22-0) [5. Make Canvas work for you the parent](#page-23-0)

[\(Video Canvas introduction\)](#page-24-0)

<span id="page-2-0"></span>Welcome! We are glad that you are here! This is a guide about Canvas, a tool that students will use extensively during their time at the WCCC.

When you sign up for your "parent Canvas account," you are given rights to check on your student's digital classwork content, not just grades.. That makes it different from ProgressBook.

### Welcome to canvas

Included in this parent guide is:

- [What is Canvas?](#page-3-0)
- Ways it can help
- How to make a parent account
- How to get the Canvas apps
- Parts & terminology you will see in Canvas
- Parent tips to using Canvas

Check out the entire guide for a bigger understanding or simply get answers quickly using the index on slide #2.

<span id="page-3-0"></span>Canvas is the digital place where your student(s) will find their learning content for classes beginning in the fall of 2020. Users have access to Canvas through the Canvas website & mobile apps.

#### Students are able to:

- Turn in assignments,
- Check grades,
- Ask questions and clarify content with teachers,
	- Collaborate with classmates,
	- Refer to class calendars to stay up to date with expectations,

Parents are able to:

- Check on their students' progress.
- See email & announcements
- See grades of Canvas assignments

Teachers are able to:

- Give assignments, videos, assessments & general resources,
- Post announcements.
- Communicate grades & feedback,
- Communicate with students w/ email, class calendars and announcements.

### WHAT I Canvas?

<span id="page-4-0"></span>Step ONE: How to "See" your student's canvas account-- Get a pairing code

#### <span id="page-5-0"></span>Essential Pairing Code information:

Since students are automatically enrolled in Canvas courses, they obviously have an all-access pass to its content. But can parents have access too? Yes!

Get an Observer pairing code Parents and other trusted adults can gain Canvas access by becoming an "Observer." To see your student's Canvas account, you will need an "Observer" pairing code.

- Use the pairing code sent from the school.
- Use the pairing code from your student.
- Use the pairing code from for student's teacher.

Want to [know more](https://s3.amazonaws.com/tr-learncanvas/docs/Mobile_PairingCodePDF.pdf) about pairing codes?

<span id="page-6-0"></span>Warning: Pairing codes expire

The pairing code only works for 7 days after it has been created or after it has been used one time!

- $\blacksquare$  This is a Canvas thing, not a WCCC thing.
- All observers need their own codes.
- Link your code to the student account before this time expires or you will need to obtain a new code.
- Once you have paired your account to your student, you will remain paired.

Want to [know more](https://s3.amazonaws.com/tr-learncanvas/docs/Mobile_PairingCodePDF.pdf) about pairing codes?

### <span id="page-7-0"></span>1st Method: USE the code WCCC gave you

#### Activate the pairing code that WCCC Gave you

<span id="page-8-0"></span>The easiest method to see your student's Canvas account is to use the pairing code that was emailed to you the first few weeks of school. We know life can be chaotic that first week so to make it a little easier on parents, we sent out a phone message to remind parents to be on the lookout for the information in email.

Please keep in mind that this code is only good for seven days after it has been generated. (This is a Canvas created safeguard that the WCCC has no control over. )

If more than seven days have passed, you will need to proceed to methods 1.2 or 1.3.

### <span id="page-9-0"></span>2nd Method: Have your student prepare a code for you

<span id="page-10-0"></span>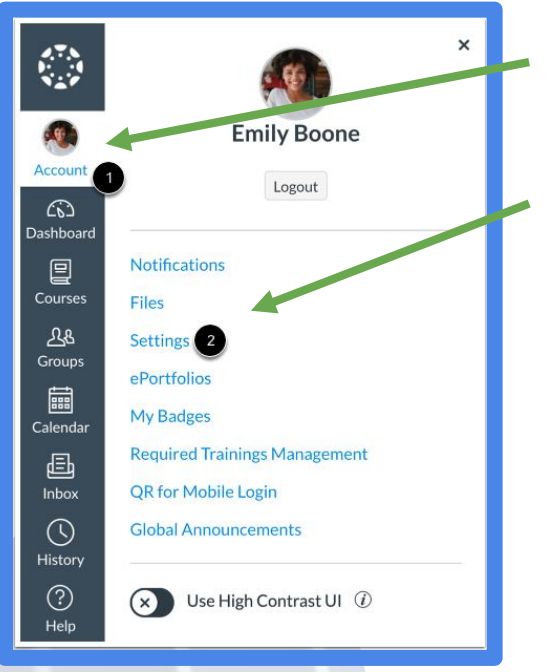

Students

create a

pairing

code

1) Students log into Canvas and then click on their "Account." 2) Then click on "settings." 3) The click on "Pair with Observer."

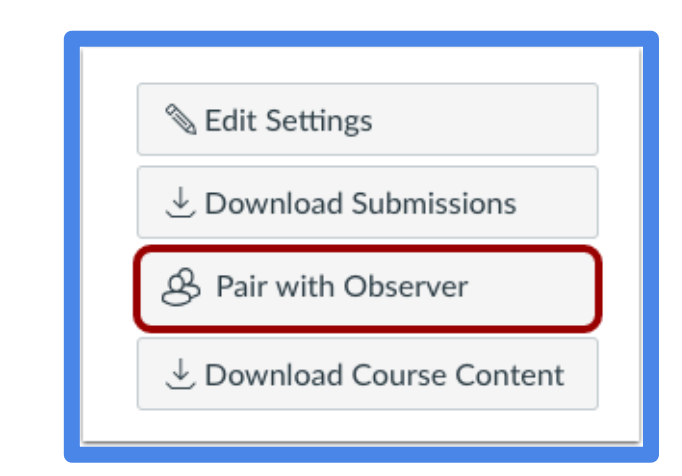

4) Canvas will automatically generate a code. It will look something like this only with a different alphanumeric code.

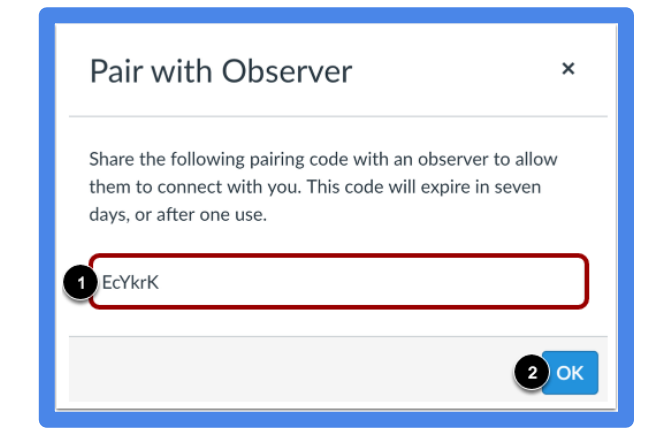

Want to [know more](https://s3.amazonaws.com/tr-learncanvas/docs/Mobile_PairingCodePDF.pdf) about pairing codes?

5) Share this code with your parent. (It will expire after 7 days or after it has been used. )

6) Close the window by clicking "Ok."

# <span id="page-11-0"></span>3rd Method: Have one of your student's teachers create a code

<span id="page-12-0"></span>If you have time to communicate your need for an "Observer's Code," then asking a teacher or other authorized school official for a pairing code can be an effective method. Authorized staff are considered your student's:

- CT teacher
- Academic teachers
- Guidance counselor
- The IT help desk or
- Edtech coach, Mrs. Milner

You will need to:

- Provide the student's name
- Have verified consent as a student guardian
- Articulate the best way to receive the code

The timing of receiving and activating the code is very important. As safeguard, pairing codes are only good for 7 days.

**Requesting** a canvas observer code

### <span id="page-13-0"></span>Step TWO: How to "See" your student's canvas account- -

Create a Parent account

<span id="page-14-0"></span>For access, parents will need to create their own account.

1. Go to the portal to the WCCC Canvas:

[https://wccc.instructure.com/login](https://wccc.instructure.com/login/canvas) /canvas

2. Click on "Parent of a Canvas User? Click here for an account."

**CREATE** parent canvas account-

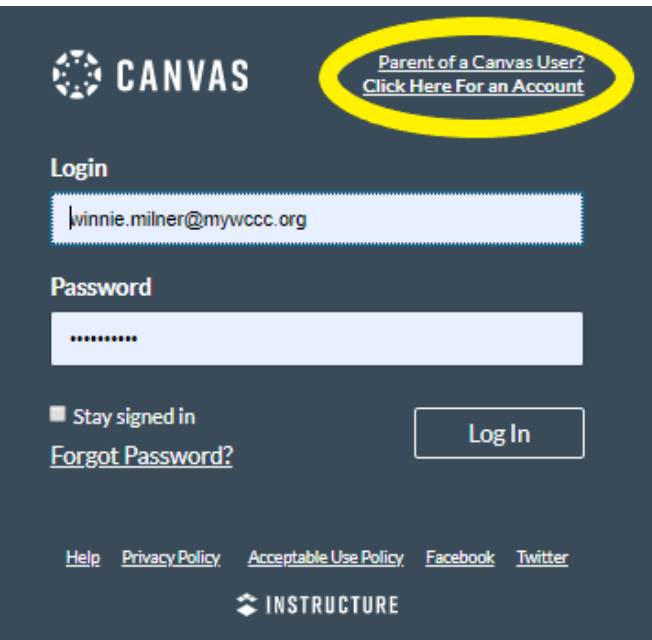

3. Next, parents will supply general information for the new account including the "Pairing Code" from step one.

### <span id="page-15-0"></span>Using canvas on the go

<span id="page-16-0"></span>There are different Canvas mobile apps for iOs & Android devices for the specialized roles:

- Student (red)
- Parent (blue)
- Teacher (yellow)

To help lessen confusion for people who need to use multiple Canvas apps, each app has the same Canvas symbol, but is distinguished by a different color.

Before you download the app to your smart device, please make sure you have the correct app.

Android (Google Play)

- [Student](https://play.google.com/store/apps/details?id=com.instructure.candroid&hl=en_US)
- Parent
- [\(How-to Parent Guide\)](https://community.canvaslms.com/docs/DOC-15181-59347942780)
- **[Teacher](https://play.google.com/store/apps/details?id=com.instructure.teacher&hl=en_US)**

#### Apple App Store

- [Student](https://apps.apple.com/us/app/canvas-student/id480883488)
- Parent
- [\(How-to Parent Guide\)](https://community.canvaslms.com/docs/DOC-15084-59346940211)
- Teacher

#### Get mobile access to the canvas account

# canvas Vs. Progressbook

At the beginning of the year you should have received login info for Canvas & ProgressBook. You might be asking why you need access to both accounts. Here's a quick breakdown.

Canvas-- it

- Shows the actual assignment & announcements.
- Has a handy calendar with due dates.

#### ProgressBook-- it

- Shows all grades for the class. (Note: Not all grades are in Canvas.) Some assignments go directly into PB, skipping Canvas.
- Shows the most accurate grade.

### **CANNYAS** Vs. ProgressBook

<span id="page-19-0"></span>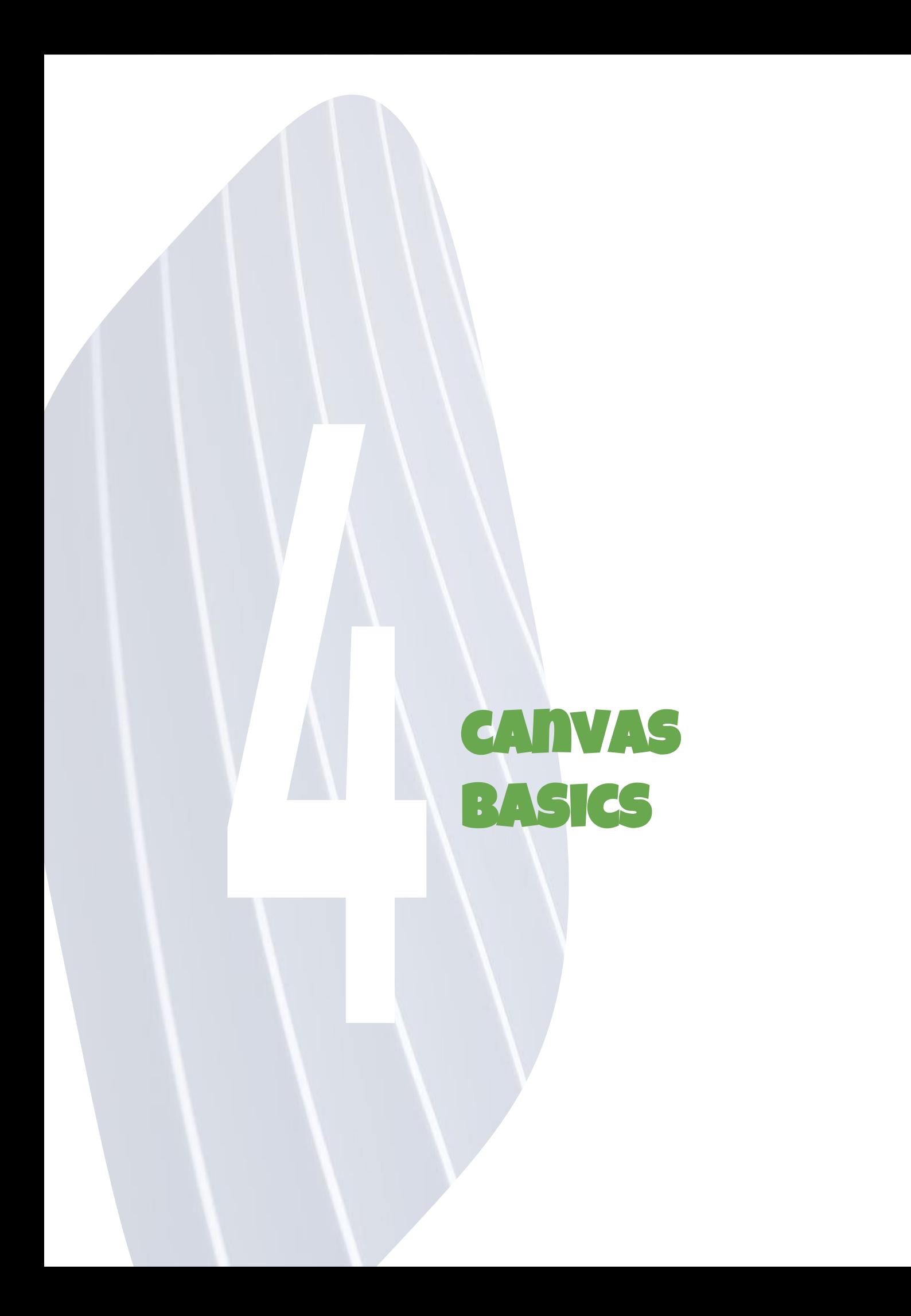

<span id="page-20-0"></span>Dashboard is your student's landing point in Canvas & is a good place to go back to if you get "lost" in Canvas. It houses all current classes, the "to do" list, schoolwide announcements for the district and recent feedback.

21

#### Global Navigation Bar: Pictured below

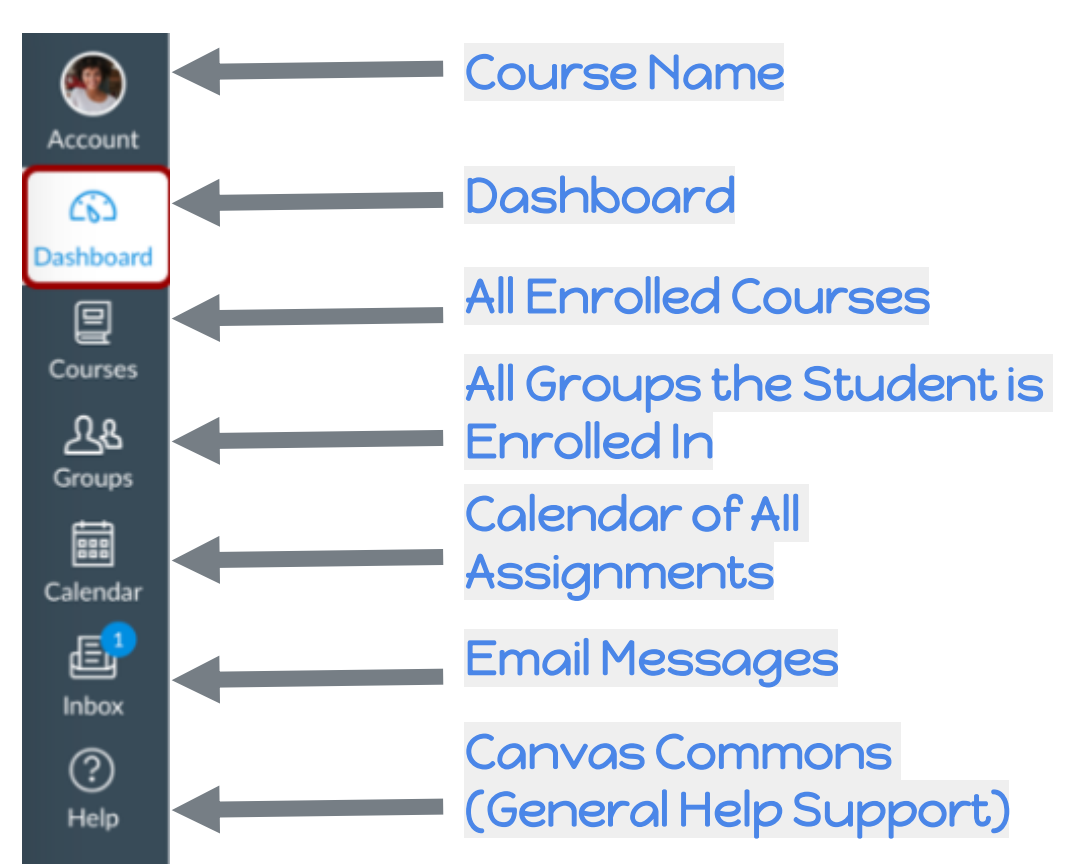

Recent Feedback: You will find this in the bottom right hand corner of your dashboard screen. It will have all recent grades, comments & general feedback. (Pictured left)

What Canvas looks like-DASHBOARD. Global Navigation & Recent Feedback

#### **Recent Feedback**

#### **4/8 Nutrient Functions** Intro To Agriscien - Penke Bout of 8 "Well researched. Keep this in mind when you write your introduction!"

Museum discurgion World History - Selk  $20$  out of  $20$ "great choice of museum"

#### April 6 Online Conference

Biology - Neison 10 out of 10 "Thank you for attending live!"

<span id="page-21-0"></span>Course Card: Every class has its own<sup>22</sup> course card shown on the dashboard. When teachers post new announcements, discussions, files or assignments, a little circular notification will pop up by the associated icon. (Note: Icons aren't all in the same order on all the course cards.)

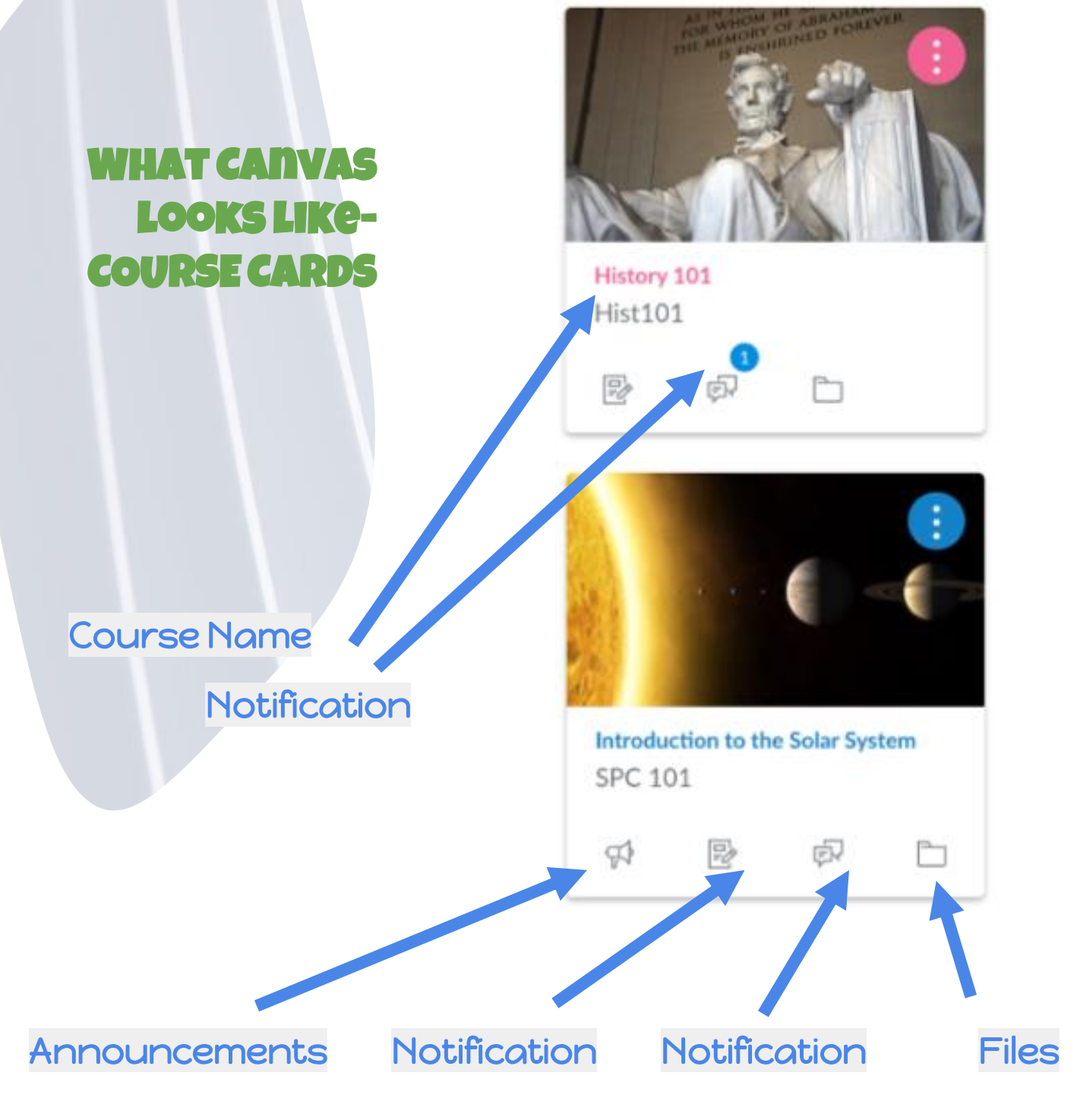

<span id="page-22-0"></span>To-Do List: This includes all tasks that are required of your student. The To-Do List reflects ALL current classes & is organized in chronological order.

- All items have the due date. number of points it's worth & the class with which its associated.
- Items are linked to the actual assignment.
- Each item listed has an icon so you can see at a glance what type of item it is. (For instance the a paper & pencil is an assignment.)

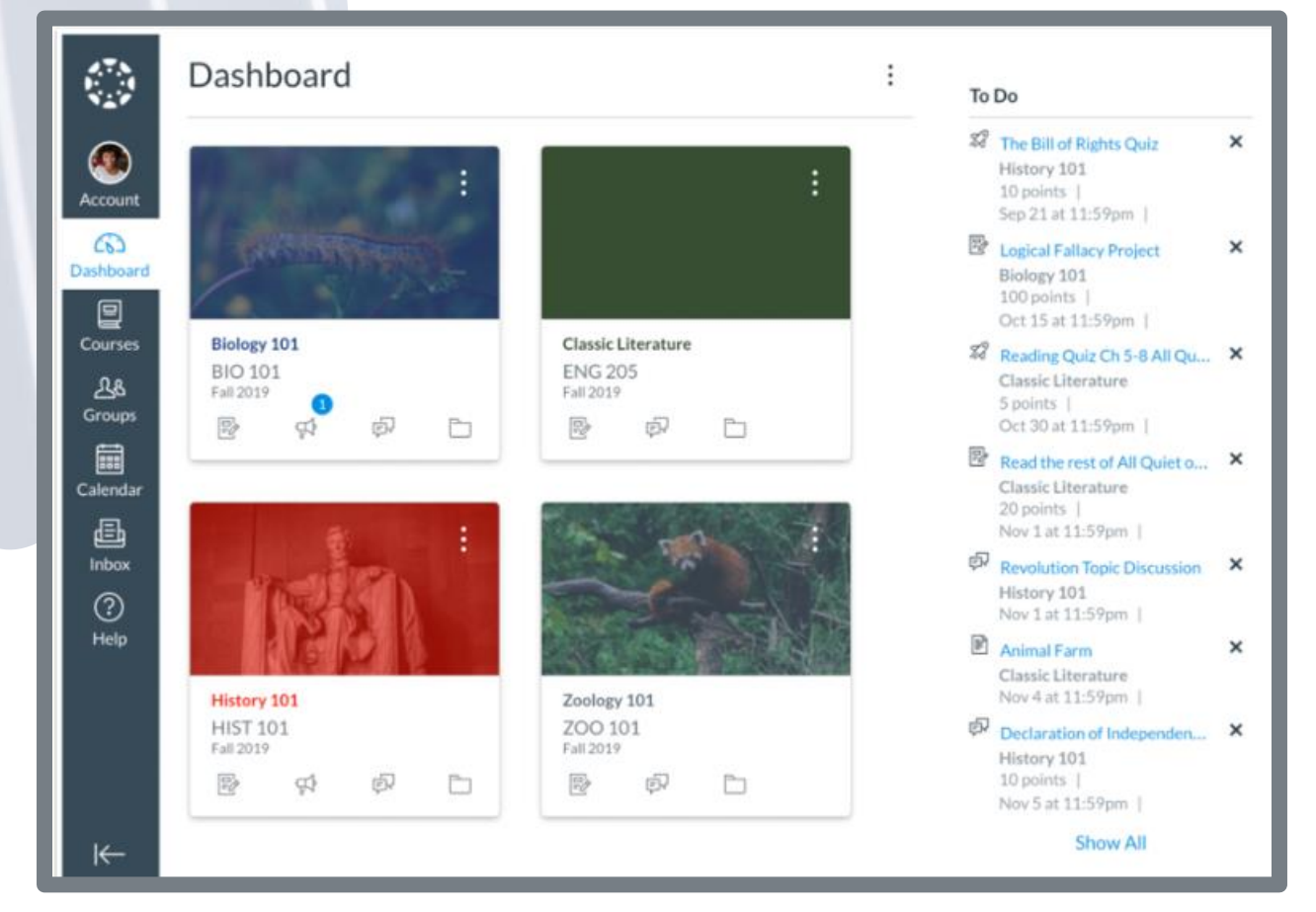

#### What Canvas looks liketo-Do List

# <span id="page-23-0"></span>MakE Canvas work for you, the parent!

<span id="page-24-0"></span>Here is a great parent tip video from  $25$ an actual parent AND Canvas user.

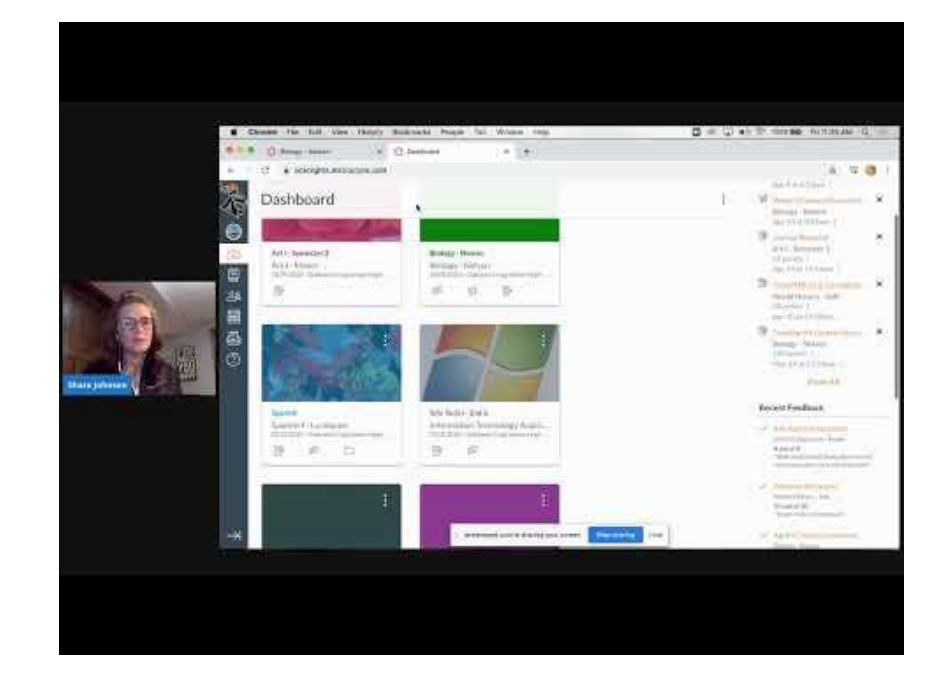

getting the most out of your Canvas experience

> You don't have time now to watch it all? Here are where some of the noteworthy things are discussed. 5:15 To-Do List 7:30 Notifications 8:20 Calendar 11:50 Course Home Page 13:25 Modules 15:25 Recent Feedback 16:40 Assignment Submission 18:35 View Grades 22:10 Using inbox to contact the teacher 25:10 Announcements 25:50 Using Canvas Help